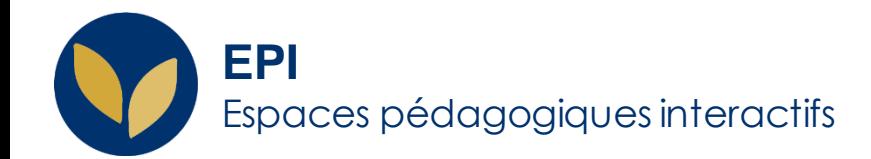

# Mettre en ligne un enregistrement sonore ou vidéo avec Panopto

En fonction du poids, de l'origine et de la destination du fichier son ou vidéo, il peut être très pratique d'utiliser les dossiers Panopto.

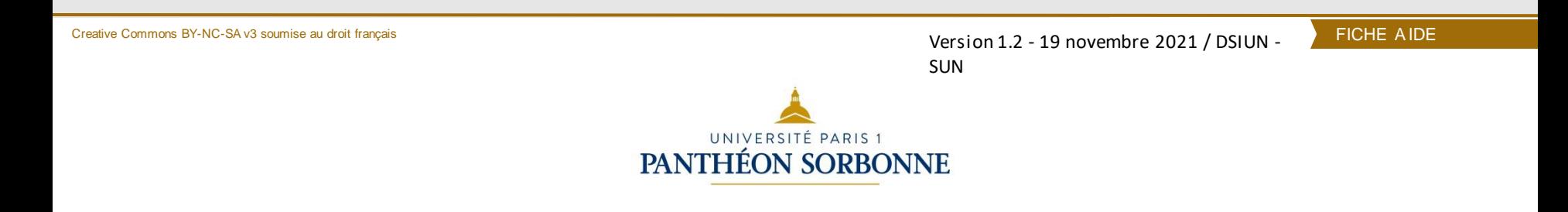

# **1. Ajouter le bloc "Amphi virtuel" Panopto dans votre EPI**

Il est indispensable d'ajouter le bloc « Amphi virtuel Panopto » dans la colonne droite de votre espace pour que vous puissiez accéder facilement :

- à la liste des enregistrements vidéos que vous avez achevés et que vos étudiants pourront consulter.
- au lien « Dossier Panopto de cet espace » qui vous permettra de retrouver, modifier, supprimer les vidéos produites dans votre EPI et d'accéder aussi à l'outil d'enregistrement Panopto pour produire vos différentes vidéos.

NB : Si ce bloc est déjà installé dans votre espace, veuillez passer à l'étape 2.

Si ce bloc n'est pas ajouté, il faut cliquer en haut à droite sur « Activer le mode édition » puis « Ajouter un bloc » et sélectionner « Amphi virtuel Panopto »

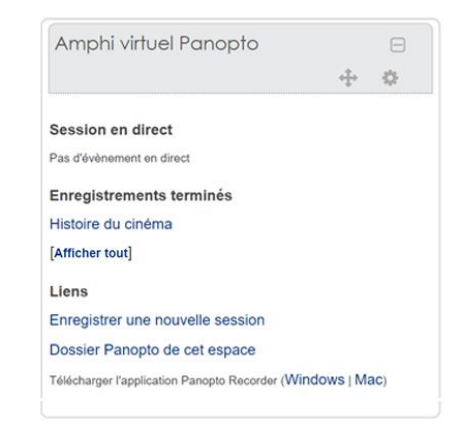

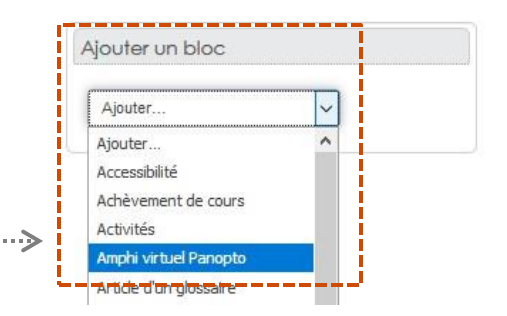

**2**

## **Activer le mode édition**

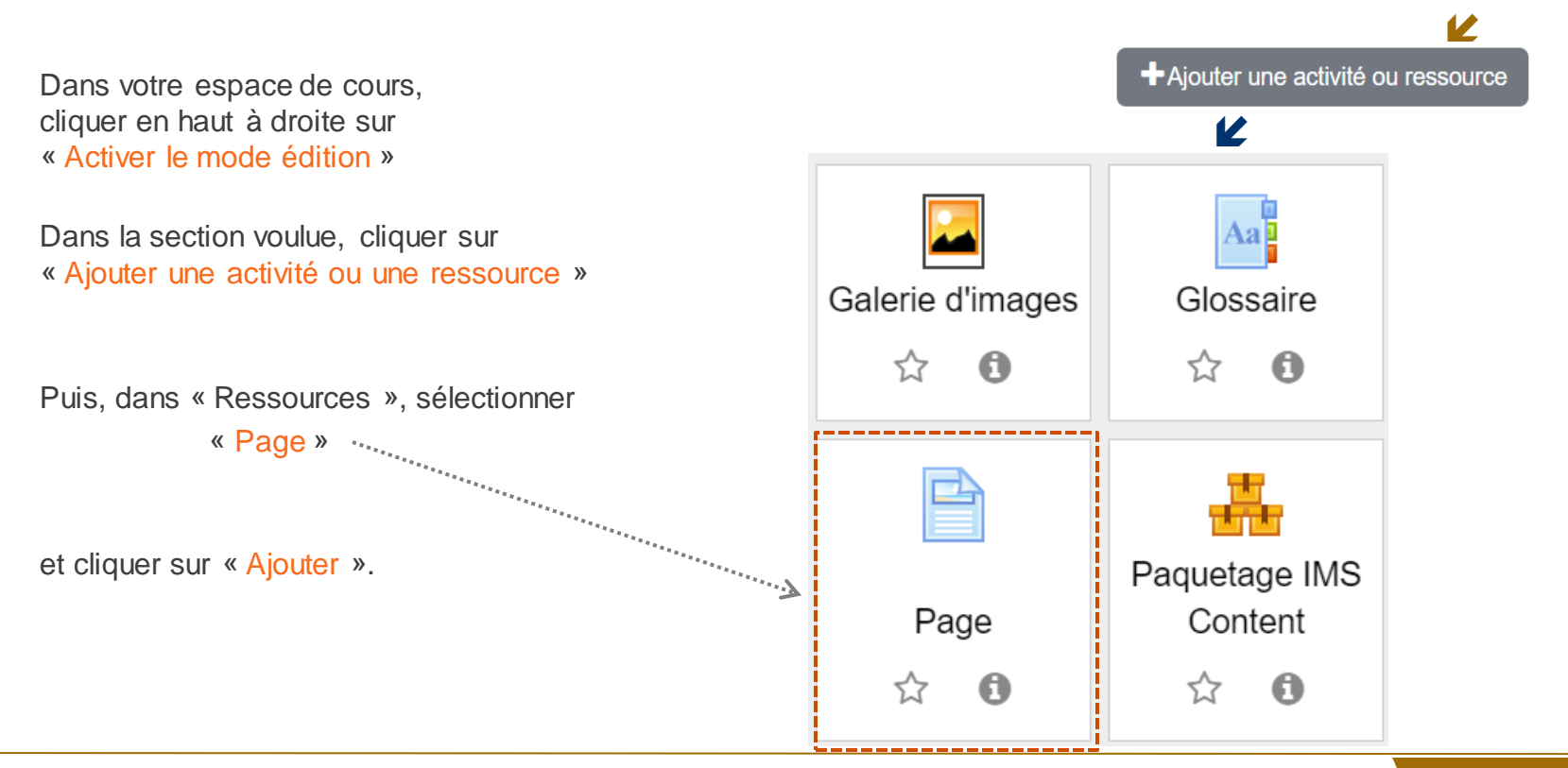

C'Activer le mode édition

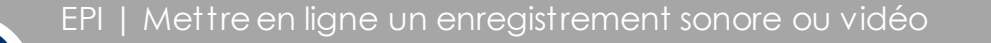

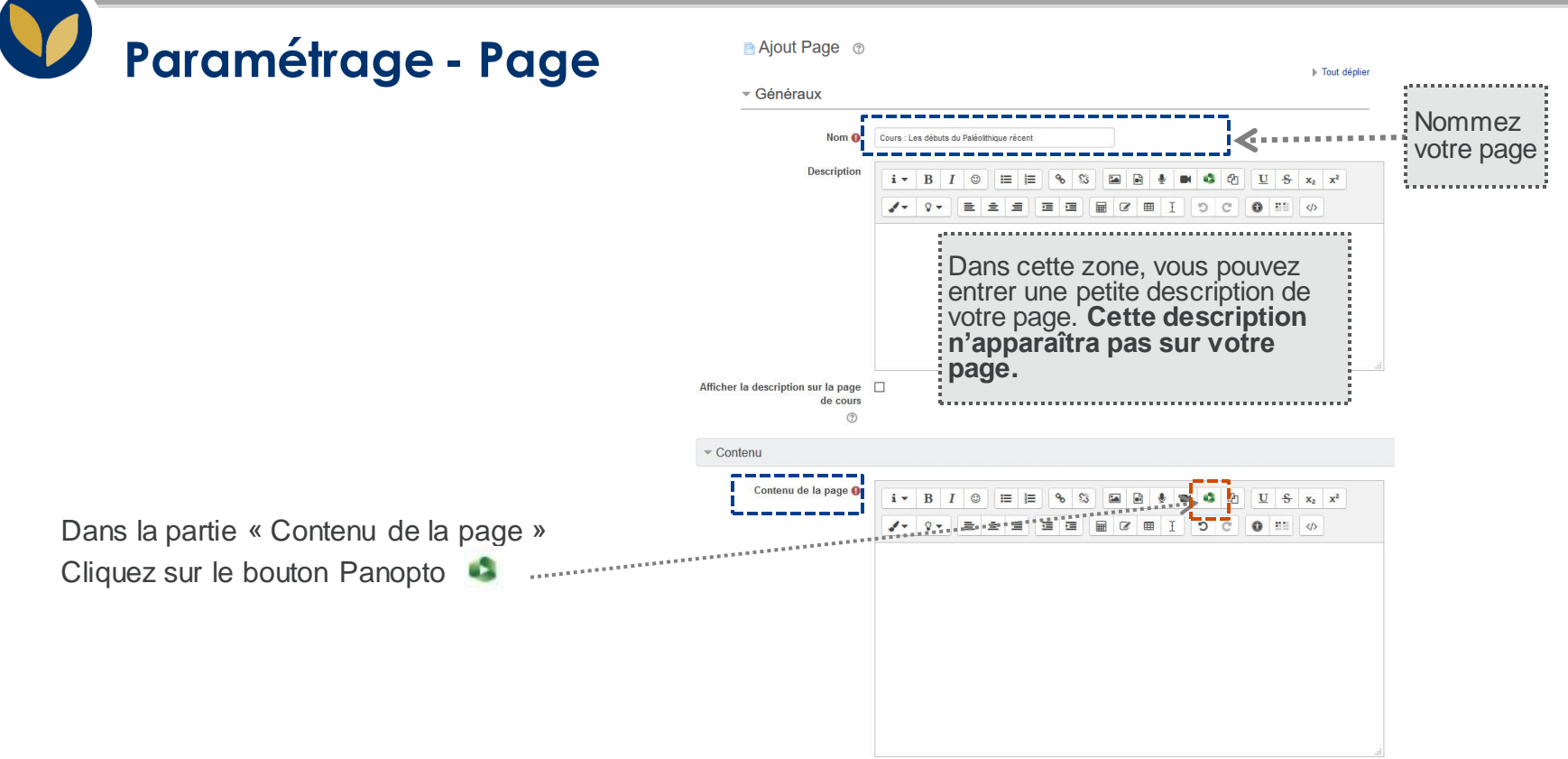

# **Téléverser le fichier audio ou vidéo**

Cliquer sur l'onglet « Téléverser »

Puis faire glisser votre fichier audio ou vidé dans la fenêtre prévue à cet effet.

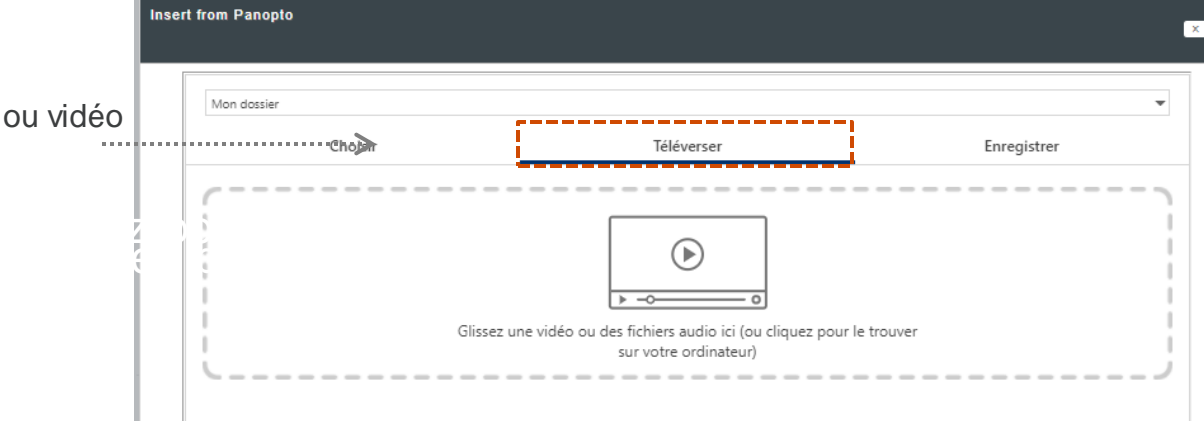

#### **Insérer votre fichier audio ou vidéo dans votre page.**

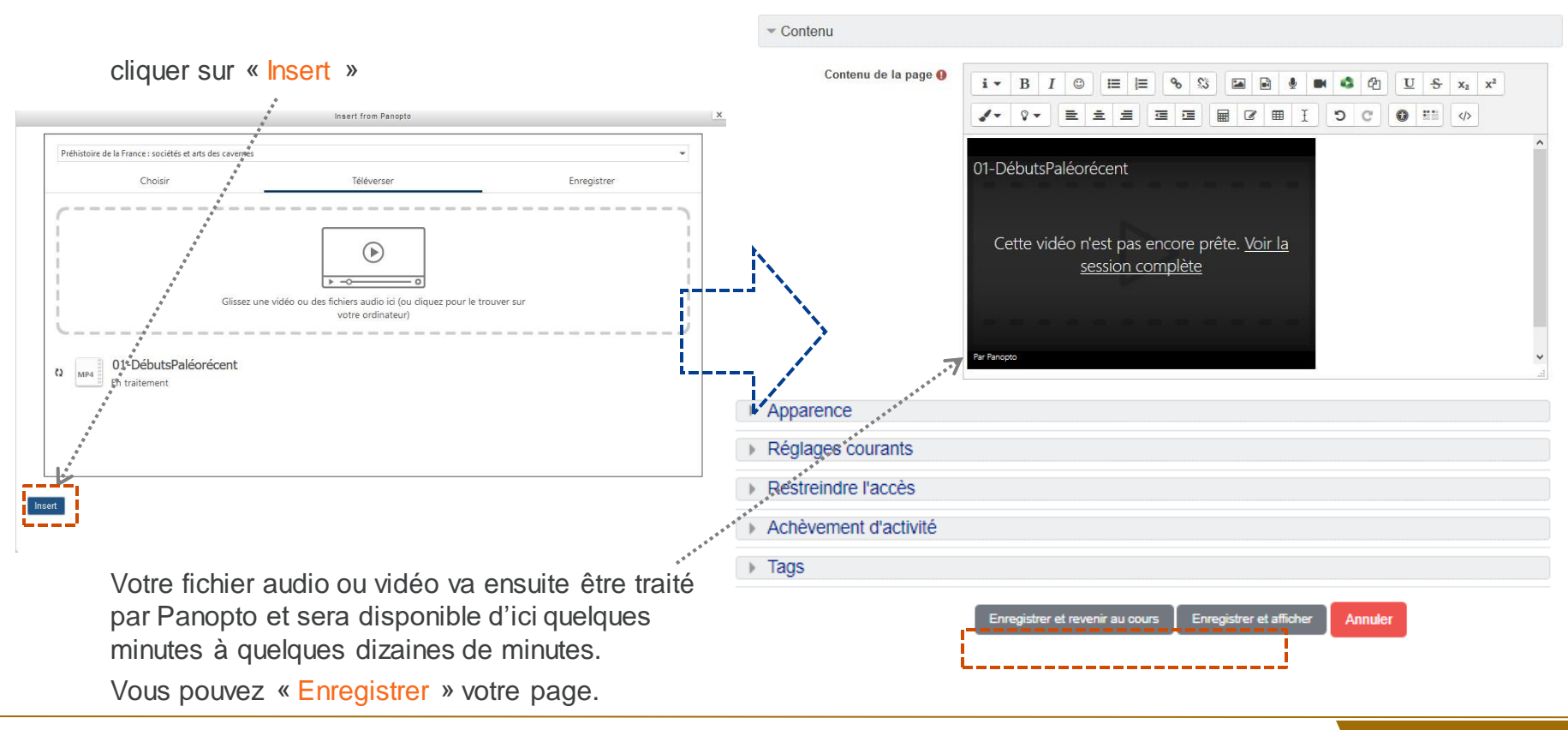

## **Votre vidéo est consultable**

Quelques minutes après votre fichier audio ou vidéo est consultable sur votre page par toutes les personnes inscrites à votre espace de cours.

**66** Cours : Les débuts du Paléolithique récent

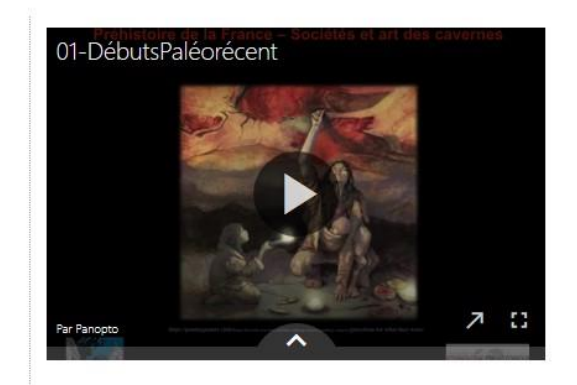

Modifié le: mardi 22 septembre 2020, 13:36